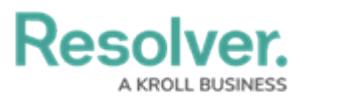

## **Messages Panel**

Last Modified on 08/05/2020 5:11 pm EDT

The **Messages** panel contains all of your open conversations. When a dispatch is created, a conversation will automatically appear in this panel, labelled with the dispatch number. Dispatchers and any officers assigned to tasks on the dispatch are automatically brought into the dispatch-related conversations. If you were not automatically added to a conversation and you would like to join, select the dispatch in the **Dispatches** panel, then click

**Comment.** Conversations that are not related to a dispatch (personal conversations) may also be created in this panel.

If your officers are using [Officer](https://help.resolver.com/help/omug-introduction-introduction) Mobile and are not actively working in the app, they will receive a push notification on their devices when they receive a new message or invitation to join a conversation.

To open **Messages** in a floating panel, click **Messages** in the ribbon.

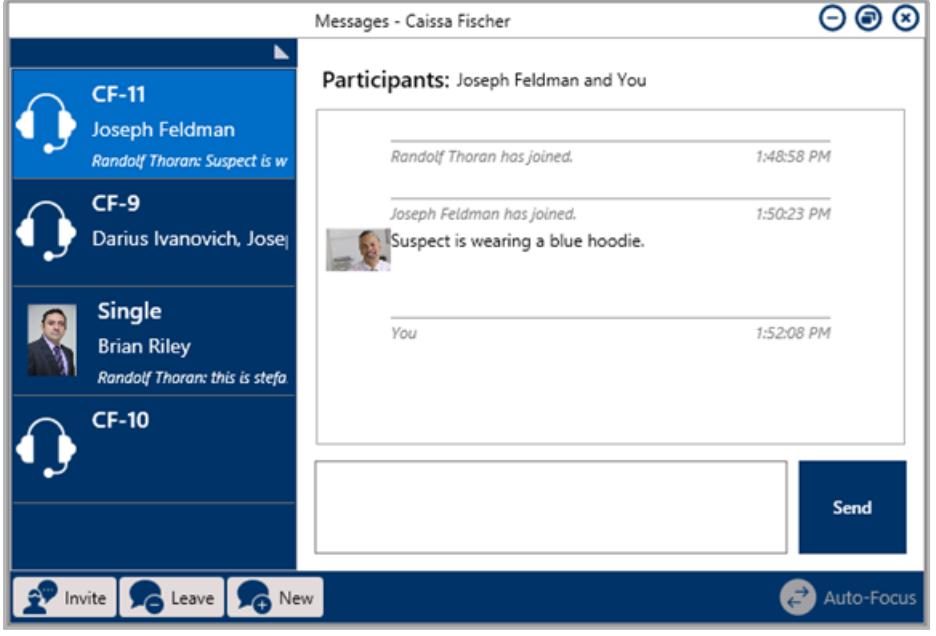

The Messages panel.

You can also perform additional tasks by clicking the icons that appear throughout the panel. These icons include:

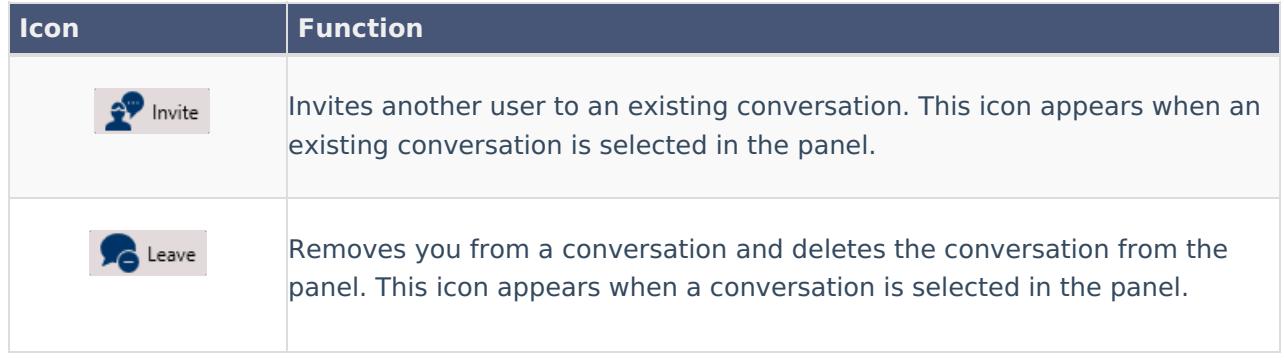

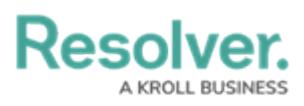

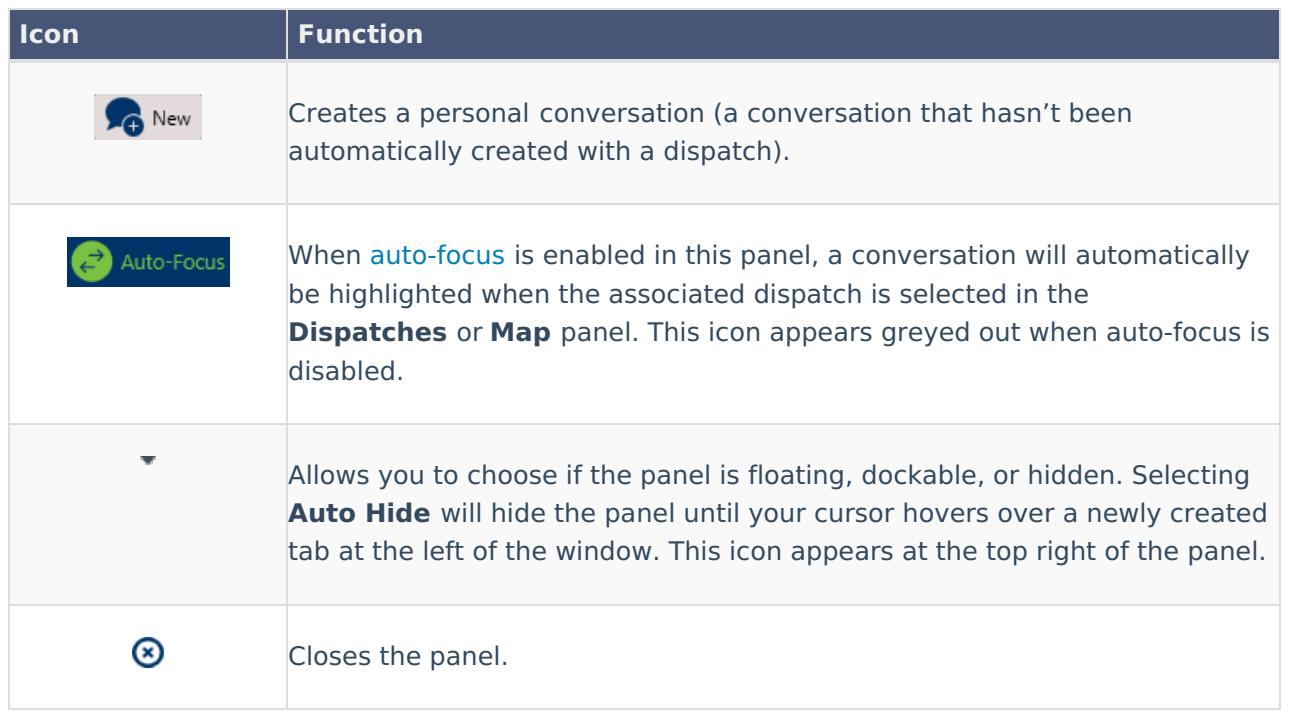